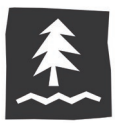

## changing your cookie settings

To maintain your Umpqua online banking device registration (and not have to obtain and enter a Secure Access Code every time you log in), your browser must be configured to accept and retain cookies from Umpqua Bank.

You can do this two different ways:

- Accept cookies only from [Umpqua,](#page-1-0) or
- Accept cookies [from any](#page-2-0) website

**If you want only Umpqua's website to remember you, follow the steps below to accept cookies only from Umpqua.** (This option will not automatically log you in to your Umpqua online banking account; instead, the cookies will help our website remember your device and browser combination so you're not asked to obtain provide a Secure Access Code after your initial registration. For your security, Umpqua does not provide an automatic login feature.)

**If other websites aren't remembering you even though you want them to, follow the steps to accept cookies from any website.**

## **Reminder:**

If your device is set up to regularly delete cookies or has an automated program that deletes cookies, you will be prompted to register your device after that deletion occurs. You also may be prompted to register your device again if you upgrade your operating system or browser.

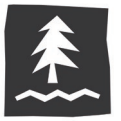

## how to accept cookies only from Umpqua

<span id="page-1-0"></span>1. Click the **Menu** (three lines) icon at the top right corner of the browser.

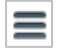

2. Select **Options** from the drop-down menu.

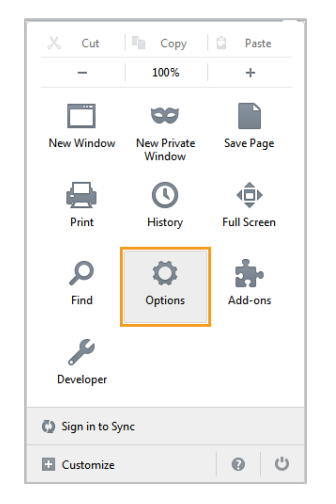

3. In the **Privacy** tab, select **Use custom settings for history** from the Firefox Will drop-down menu.

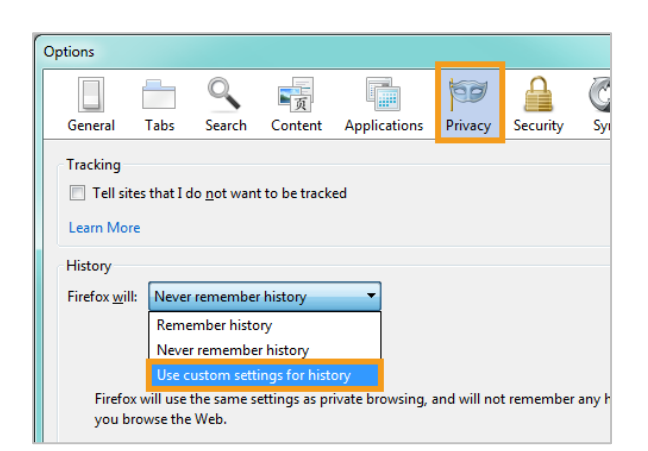

4. Make sure **Accept cookies from sites** is unchecked, then click **Exceptions**.

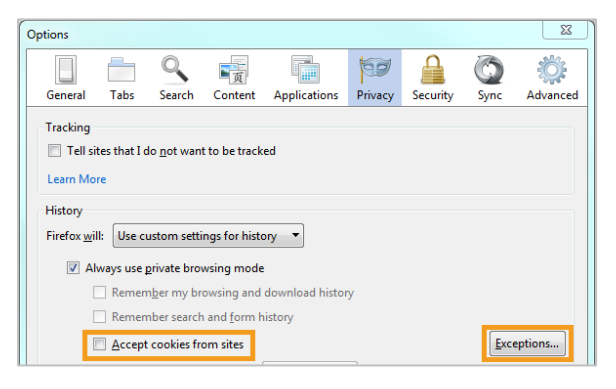

5. In the **Address of Website** field, type [www.umpquabank.com,](http://www.umpquabank.com/) then click **Allow**.

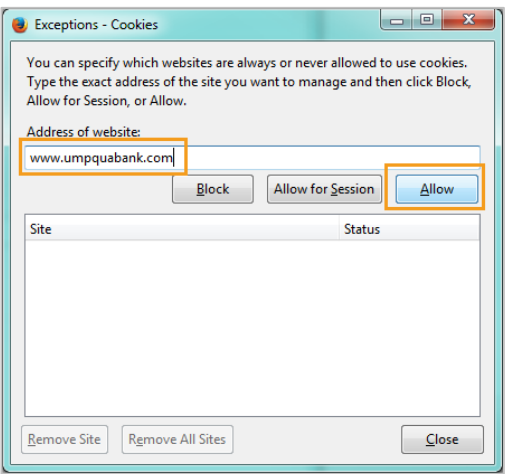

6. Click **Close** on the **Exceptions** window and **OK** on the **Options** window.

**Congratulations! Firefox will now accept cookies only from Umpqua Bank. You can register your device!**

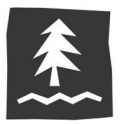

## how to accept cookies for any website

<span id="page-2-0"></span>1. Click the **Menu** (three lines) icon at the top right corner of the browser.

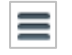

2. Select **Options** from the drop-down menu.

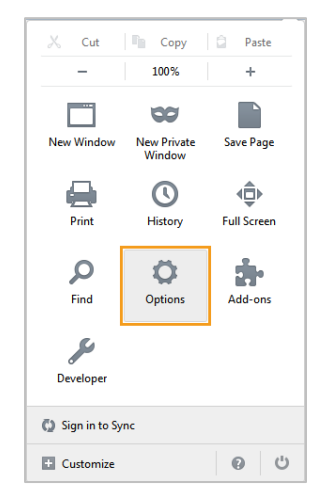

3. In the **Privacy** tab, select **Use custom settings for history** from the **Firefox Will** drop-down menu.

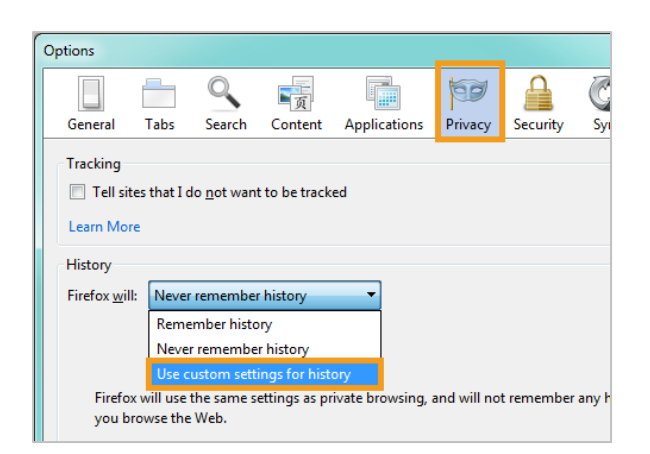

4. Check **Accept cookies from sites**.

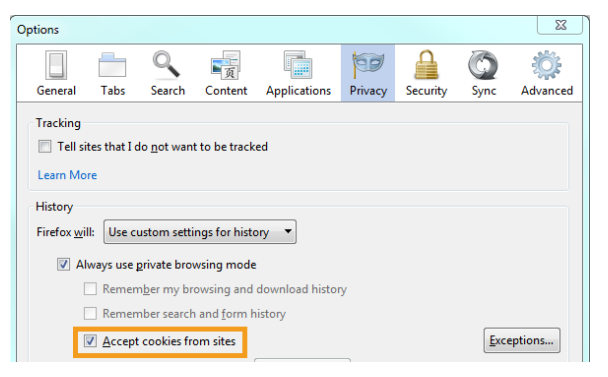

5. Click **Close** on the **Exceptions** window and **OK** on the **Options** window.

**Congratulations! Firefox will now accept cookies. You can register your device!**